## WEB予約サービ<sup>、</sup>スのご利用方法(スマホ・携帯)

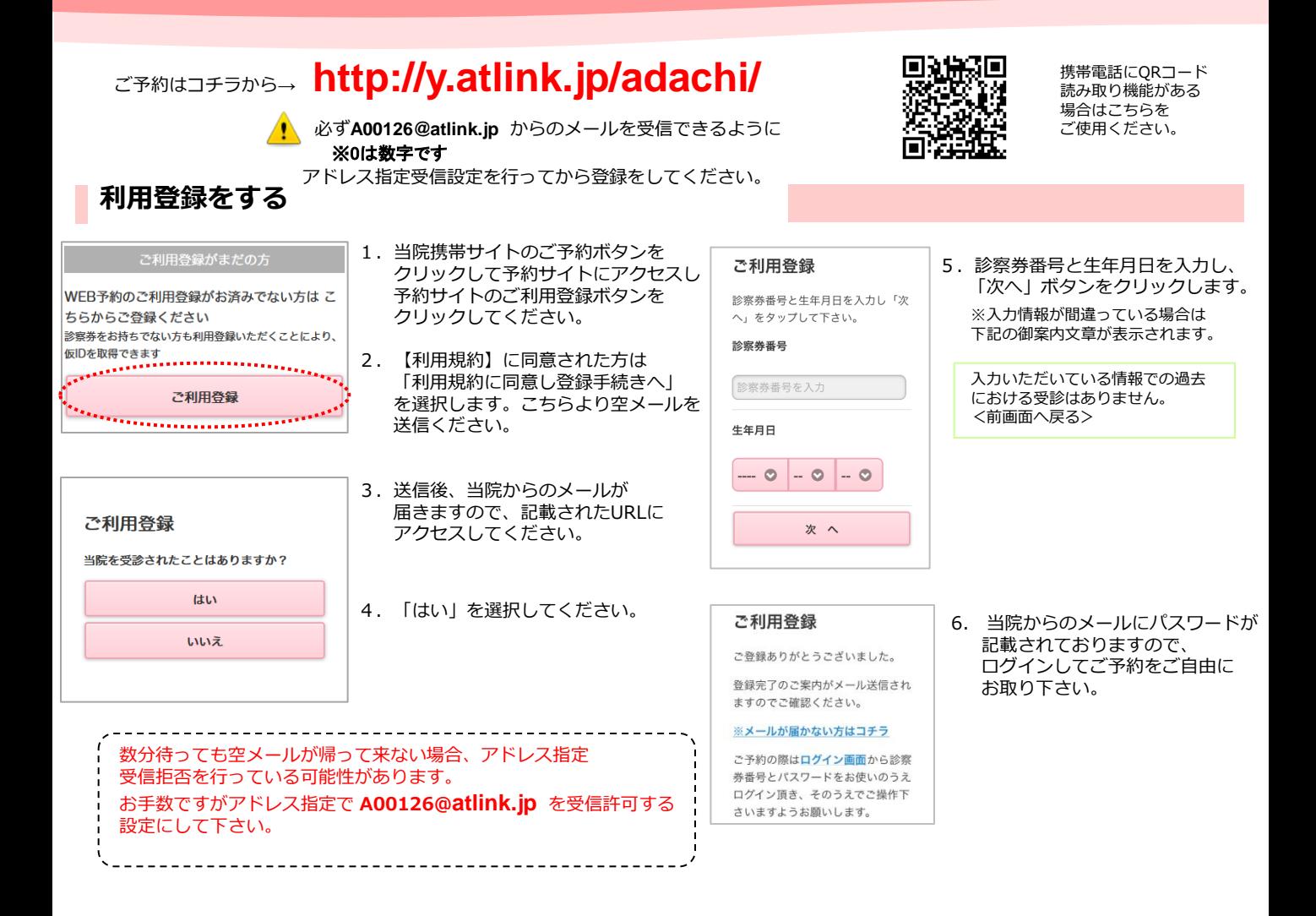

## ログインする

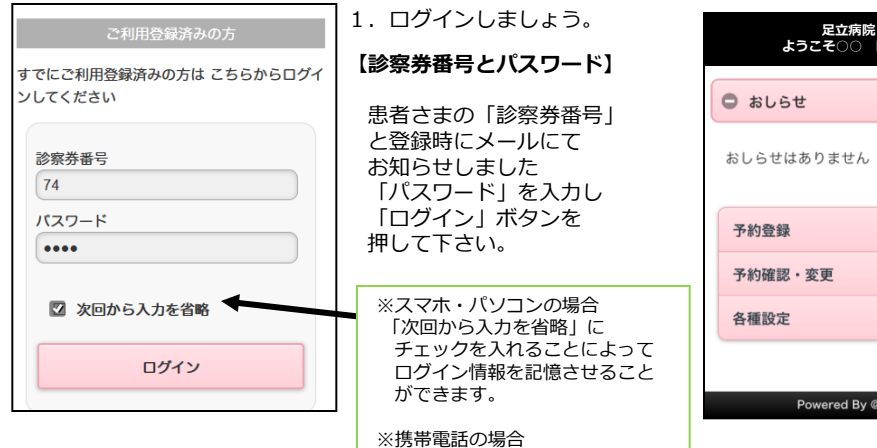

「かんたんログイン機能」が ついています。

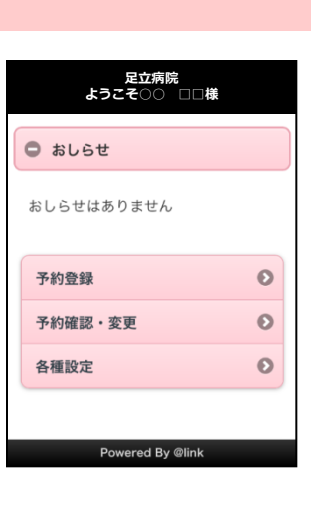

2. ログインに成功しますと、 左記の初期メニューが表示されます。

【予約の登録】 予約を登録することができます。

【予約の確認・変更】 予約内容の確認や変更、キャンセルをす ることができます。

【各種設定】 メールアドレス、パスワードの変更が可 能です。

※本日の予約がある場合、 トップ画面に予約情報が表示されます。 ※当院からのおしらせがある場合、 トップ画面におしらせが表示されます。 ※表示されるメニューは実際とは 異なる場合があります。 あらかじめご了承ください。

<u>Page 1/3 (1941)</u>

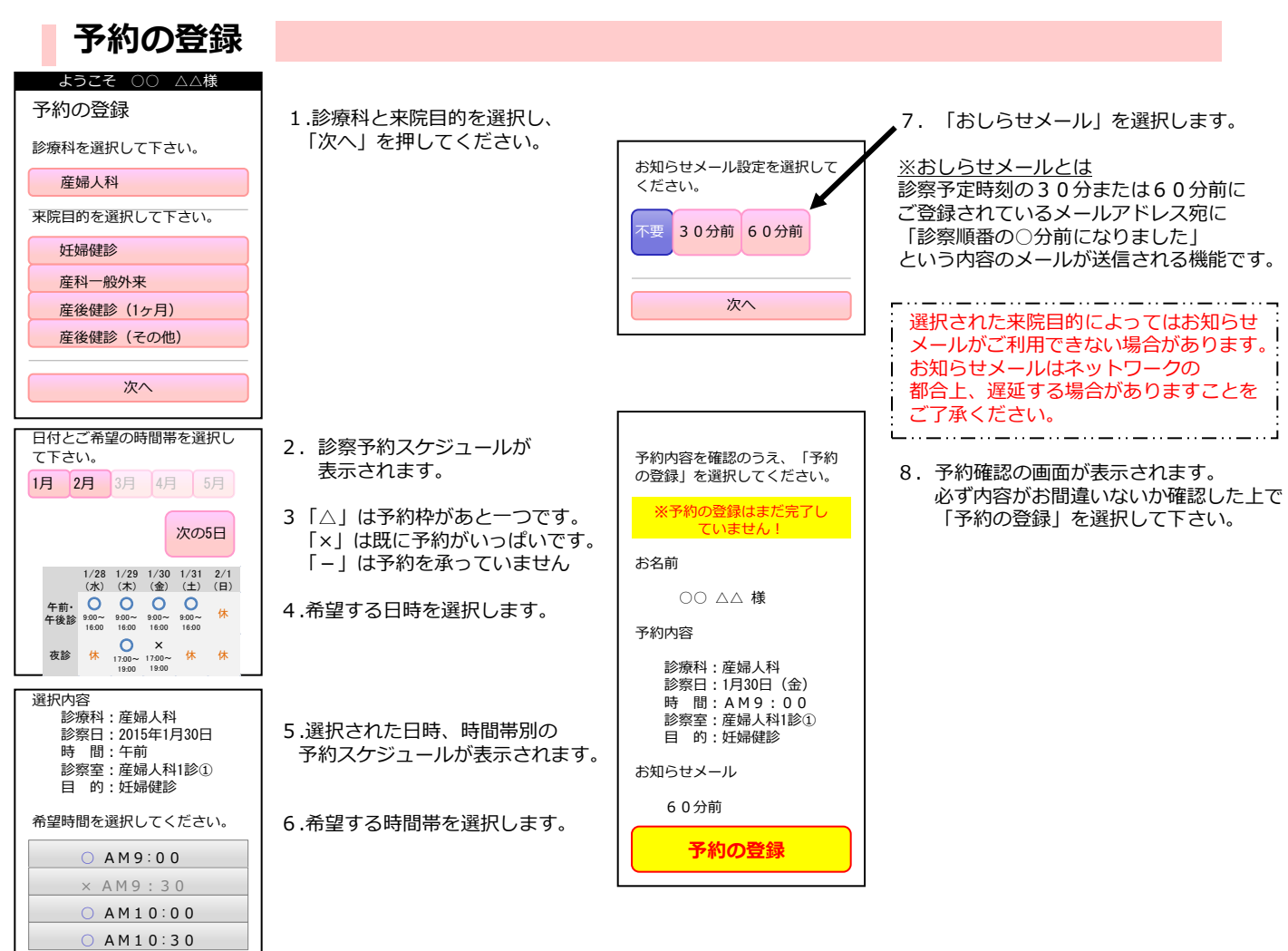

## 予約の確認/変更/キャンセル

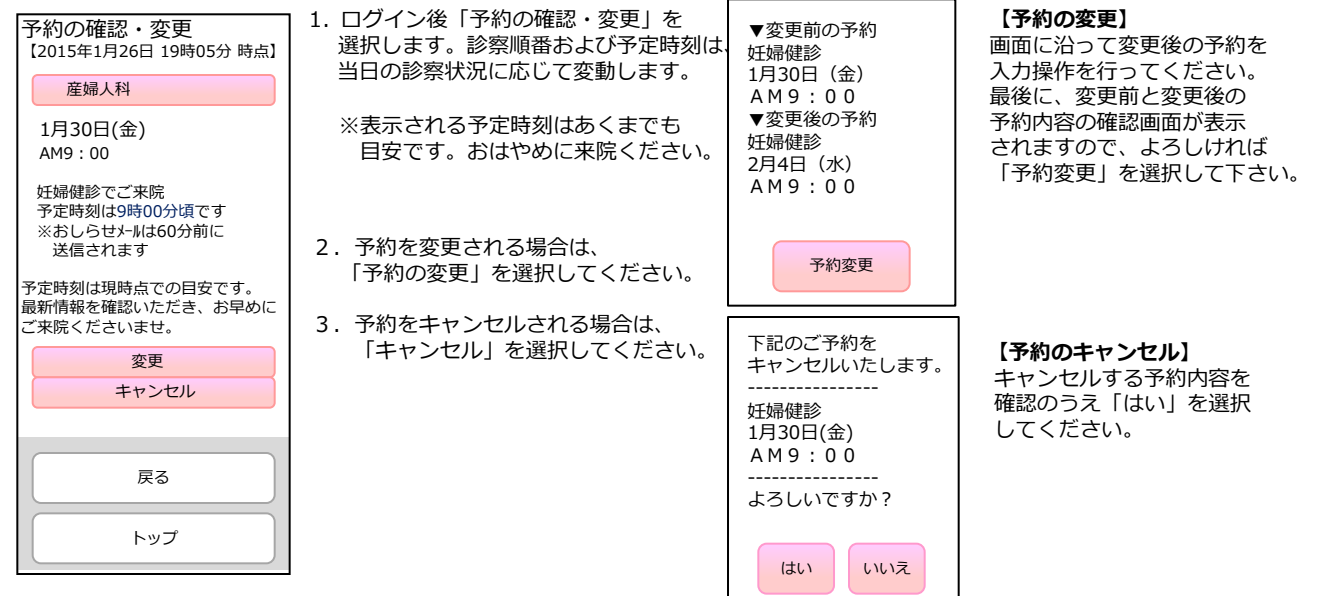

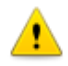

※ログインに複数回数失敗しますと当サービスをご利用いただけなくなりますのでご注意ください。 ※診察の順番になっても来院されていない場合は、「順番をとばしています。」旨の メールが送信されます。 ※ご登録いただいたメールアドレスに一定回数を超えて配信できない場合は、メール配信を停止させていただく場合があります。

≏